Note to New Employees: None of this information, except your email address is in the system unless you 1. Open Workday and click on **Personal Information Badge To add or update your Cell Phone for Emergency Messaging and for your Campus Address and Work Phone Extension to appear in the directory and for emergency purposes, please follow the steps below. add it.**

1. Open Workday and click on **Personal Information Badge** 

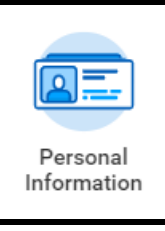

2. Under the Change column, click **Contact Information**

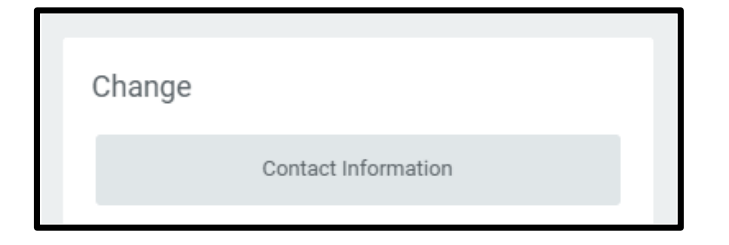

3. Click **Edit** at the top of the page

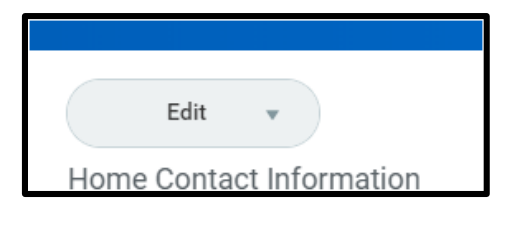

4. Select: Change Contact Information

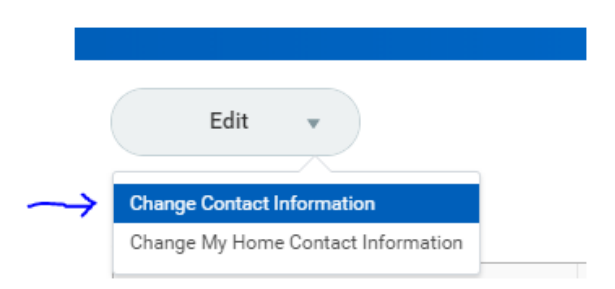

5. **Please update your Primary Phone Number to be your Mobile/Cell Phone:** (we recommend using a mobile/cell phone as a primary phone to increase the likelihood of reaching you in an urgent situation AND so that you will receive notification of your COVID testing results and positive test results.)

Click the Pencil on the Right:

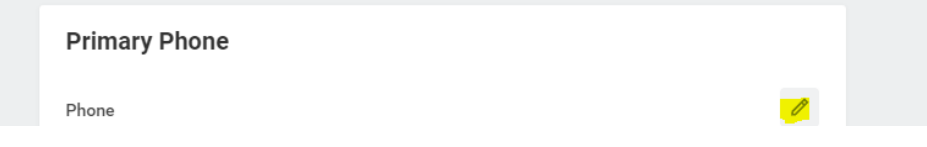

Select Mobile under Phone Device. Then enter your phone number. Be sure to click the Orange Submit button when you are done.

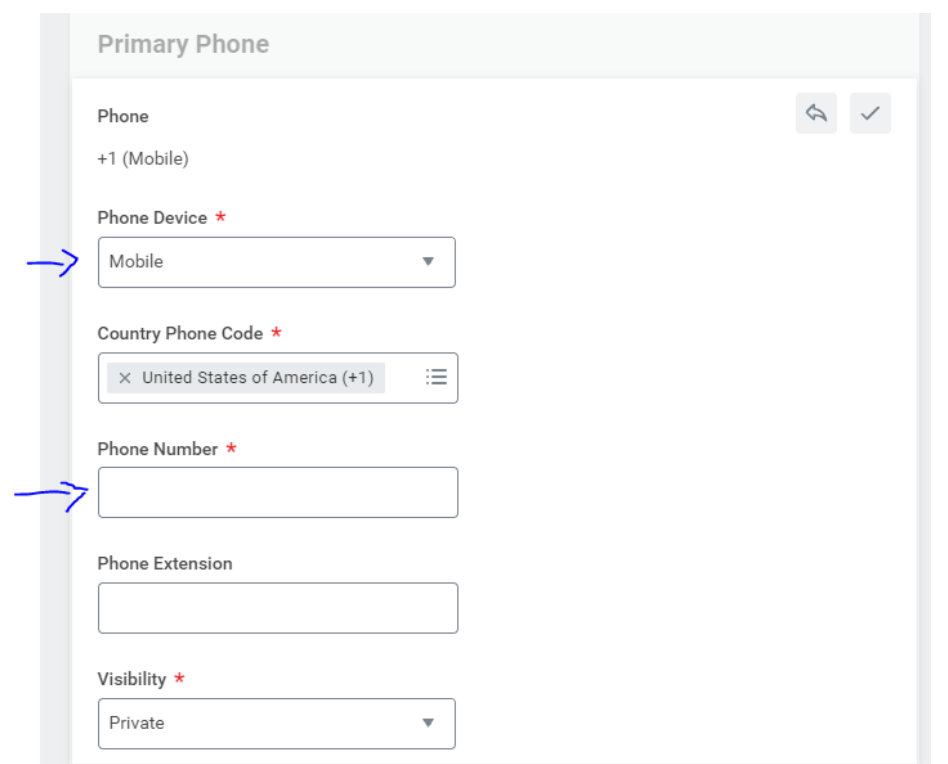

6. Scroll down the page to find **Work Contact Information** (the location should default in as 106 Central Street, Wellesley MA 02481)

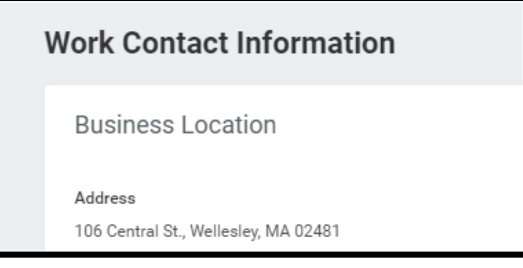

7. Under **Alternate Work Location** Click the **Add** button or Click the pencil to edit existing address

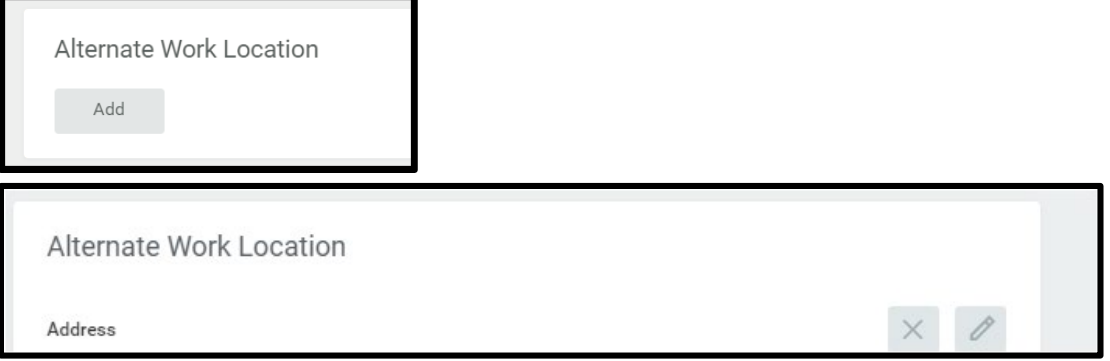

8. Choose the **Effective Date**

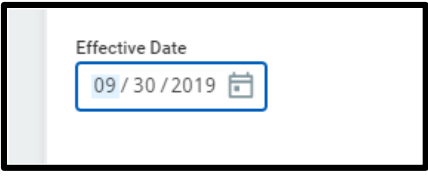

**DO NOT** click use Primary Home Address. – This will publish your home address in the directory.

- 9. Enter the following as listed below:
- Address Line 1 Department Name
- Address Line 2 3 Digit Building Code [\(see attached\)](http://www.wellesley.edu/lts/techsupport/phones/abbrevs) Building Name, Rm # (Example GRH Green Hall, Rm.141J) City – Wellesley State- MA Postal Code- 02481
- Visibility Public

## Click the Check-Mark

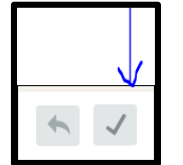

- 10. To Add or Change your Primary Work phone Click **Add** or Click the pencil to edit existing number and enter the following:
- Phone Device Landline
- Area Code 781
- Phone Number 283-xxxx
- Phone extension leave blank
- Visibility Public

Click the orange **Submit** button on the bottom of the page

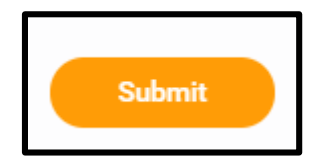

## **Emergency Contacts**

Under the Personal Information badge/Change, click **Emergency Contacts** to update or change this information.

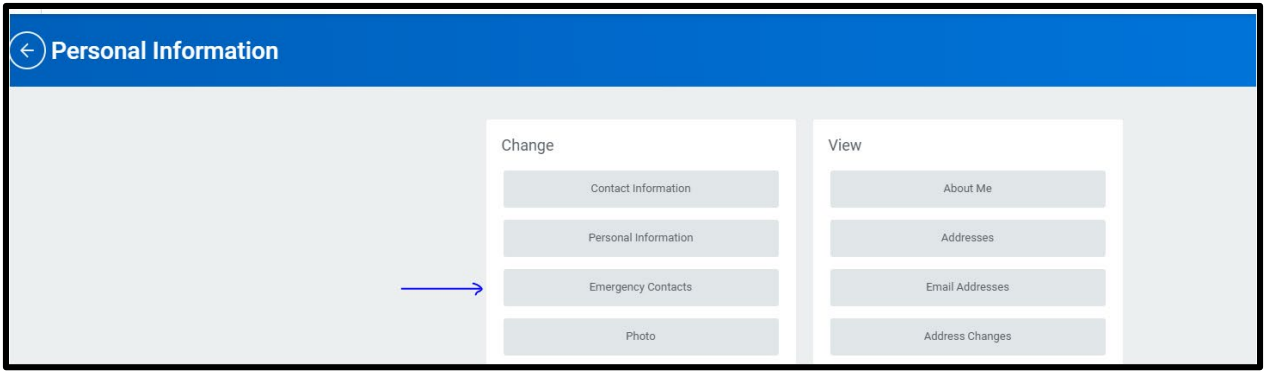

If you need to make changes, click **Edit or Add**, click the pencil icon next to any fields you wish to change. When you're done, click the checkmark, then click orange **Submit** at the bottom.

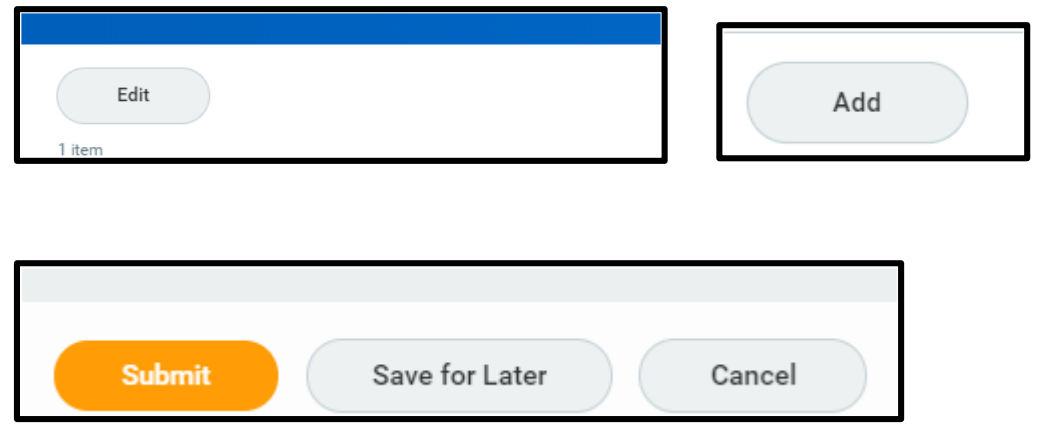